# **USER MANUAL**

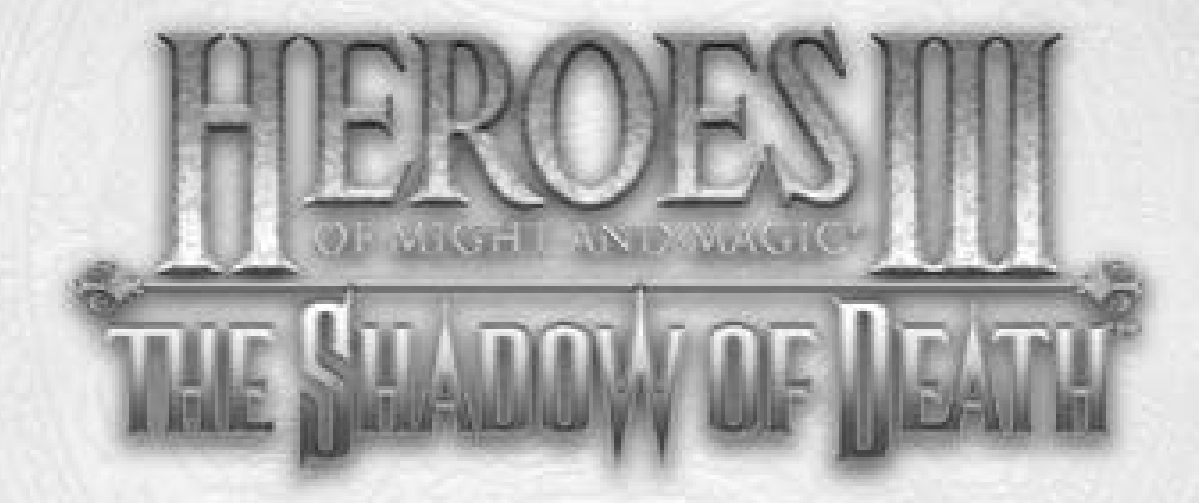

3DO

лем мфаці вікичнив-

©2000 The 3DO Company. All Rights Reserved.

3DO, Heroes of Might and Magic, Heroes, Shadow of Death, Armageddon's Blade, GameUpdate, New World Computing, and their respective logos, are trademarks and/or service marks of The 3DO Company in the U.S. and other countries. All other trademarks belong to their respective owners. New World Computing is a division of The 3DO Company.

The software and related manual for this 3DO product are copyrighted. No portion of this product may be photocopied, scanned, translated, reproduced, copied or reduced to any tangible or electronic medium or machine-readable form, or publicly performed or displayed, without the prior written consent of The 3DO Company. The owner of this product is entitled to use the software and related manual for his or her own use, but is not entitled to reproduce and distribute any copies of the software or manual to any other individual or entity; nor to rent or lease this product or any copy thereof to any third party.

Uses Bink Video Technology. © 1997-1998 by RAD Game Tools, Inc. Uses Miles Sound System. ©1991-1998 by RAD Game Tools, Inc. Windows, the Windows logo, and DirectX are trademarks and/or registered trademarks of the Microsoft Corporation.

# **TABLE OF CONTENTS**

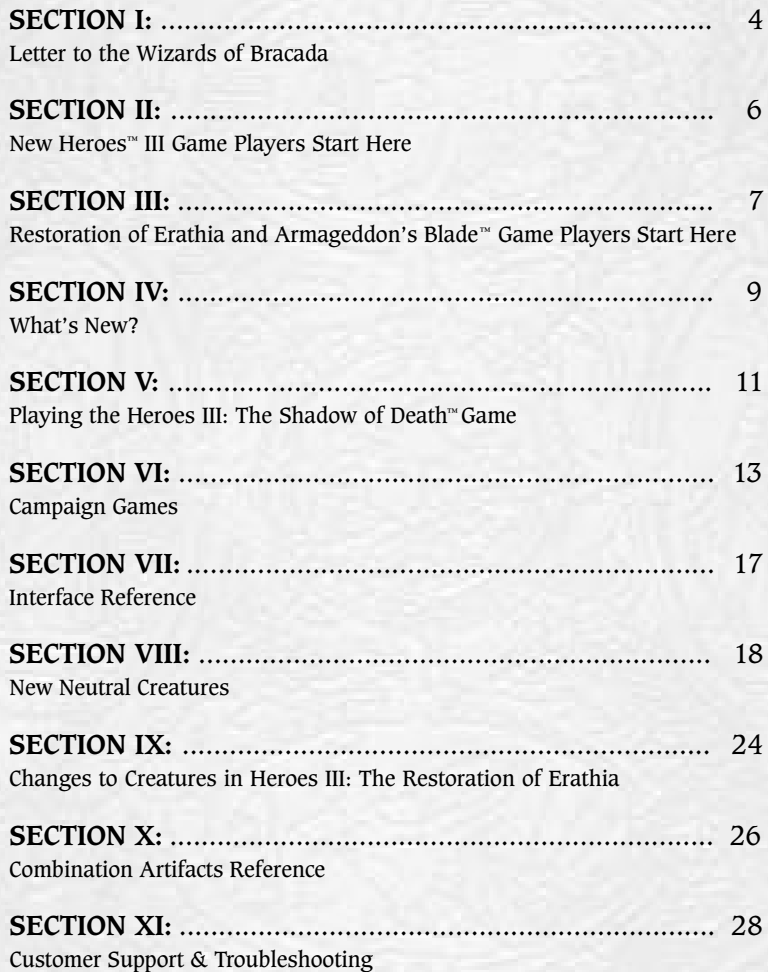

#### *To the Wizards of Bracada,*

*My tale is a long one, but I must tell it because there is no one else who will. After all, who would believe Crag Hack's bar room bragging? Gem seems to want certain events swept under the rug, never again revealed. I have heard nothing of Gelu since he found the cursed sword, Armageddon's Blade. So that leaves me to tell the tale history forgot.*

*I parted with you on shaky terms so very long ago. I may be a genie like my mother, but I have my father's adventur ous spirit. Preferring the life I found in Krewlod, I had to leave the one you offered me in Bracada. It was on this journey of self-discovery that this tale has its earliest beginnings. After being accepted into Krewlod society, I began my wanderings and met three people near the Erathian-Deyjan border. The four of us were all searching for a new life and stumbled upon events far larger than each of our petty problems.* 

*It was before the Restoration of Erathia war when I met and worked with the young Gelu, the beautiful Gem, and the barbaric Crag Hack. My three comrades* 

*were from such different backgrounds it is surprising we were able to work together. Crag Hack was an easygoing man, with a passion for combat, wine and lots of women. He made me smile and forget my own troubles for a while. When Gem wasn't slaughtering the forces of undead, she was a quiet* and reserved woman with a kind heart. Gelu had barely graduated from the Forest Guard, ready for *a fight and eager to prove himself. His seriousness was surprising in one so young and contrasted g reatly against the boisterous Crag Hack.*

*Somehow we managed to stop a Necromancer, Sandro, who had plans for world domination. Manipulating Gem, Gelu and Crag Hack, he was able to reach Deyja with some very powerful items in his possession. Once there, he vaulted a puppet king, Finneas Vilmar, to the throne and threatened to conquer all of Antagarich. My tale will begin in four separate places, but in the end you see that all of the events were intertwined, leading to the near destruction of us all.*

*Yog*

# **NEW HEROES III GAME PLAYERS START HERE:**

#### **Installation**

For installation instructions, refer to the Installation Card included in The Shadow of Death game's box.

#### **About This Manual**

This manual includes information specific to The Shadow of Death game and is intended to supplement the Heroes III: Restoration of Erathia game's electronic manual that is installed on your hard drive. The Restoration of Erathia game's manual is supplied in Adobe Acrobat format. Please make sure to review it. To access the electronic manual, click the Start menu and select Programs|3DO|Heroes III The Shadow of Death|Heroes III Manual.

#### **Tutorial**

We have included a tutorial for new Heroes players. If you have never played one of the Heroes games before, we highly recommend that you play the tutorial. To access it, select New Game from the Main Menu and then click Tutorial. Also make sure to view and/or print the tutorial manual. To access the electronic manual, click the Start menu and select Programs|3DO|Heroes III The Shadow of Death|Heroes III Tutorial Manual.

### **Multi-player Compatibility**

You will be able to play Multi-player games against players who own either the Heroes III: The Restoration of Erathia or The Shadow of Death game. However, all Restoration of Erathia game players will be required to run 3DO's GameUpdate™ product to retrieve the latest version.

### **RESTORATION OF ERATHIA AND ARMAGEDDON'S BLADE GAME PLAYERS START HERE:**

#### **Installation**

For installation instructions, refer to the Installation Card included in The Shadow of Death game box.

The Heroes III: The Shadow of Death game is designed to completely replace your existing Heroes III game. During the installation process unnecessary files and Start menu items will be removed. You will be able to access all of your existing maps, scenarios, campaigns and saved games from within the Heroes III: The Shadow of Death game.

### **Playing Scenarios or Campaigns**

You will be able to play both Restoration of Erathia and Shadow of Death game scenarios and campaigns. This includes compatibility with all of your saved games. For instructions on starting or continuing scenarios or campaign games, see Section V on Page 11.

### **Multi-player Compatibility for Restoration of Erathia Owners**

You will be able to play Multi-player games against players who own either Heroes III: The Restoration of Erathia or The Shadow of Death game. However, all Restoration of Erathia players will be required to run 3DO's GameUpdate product to retrieve the latest version.

### **Multi-player Compatibility for Armageddon's Blade Owners**

You will be able to play Multi-player games against players who own either Heroes III: The Restoration of Erathia, Armageddon's Blade or The Shadow of Death game. However, all Restoration of Erathia and Armageddon's Blade game players will be required to run 3DO's GameUpdate product to retrieve the latest version.

7

To play Multi-player games against other Armageddon's Blade game players who have not purchased Shadow of Death game, either:

- A. Have the Armageddon's Blade game players launch the game using the Heroes III: Restoration of Erathia game shortcut, which will allow them to join Shadow of Death games, or:
- B. Have all players launch the game using the Armageddon's Blade shortcut.

### **Access to the Armageddon's Blade Game Features**

All Armageddon's Blade game expansion pack features will be automatically enabled and accessible with Heroes III: The Shadow of Death game (including the map editor and campaign editor) provided that both products are properly installed.

In a Multi-player game only players who own Armageddon's Blade game will be able to select the Conflux as their starting town.

You will only need to launch Armageddon's Blade game to play Multi-player games with players who own Armageddon's Blade game, but do not own The Shadow of Death game.

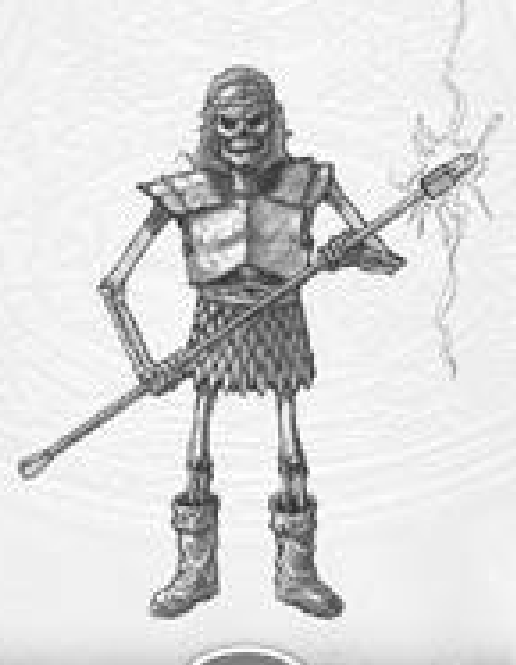

# **SECTION IV**

### **WHAT'S NEW?**

The Shadow of Death game is an all-new chapter in the Heroes saga. The story reveals the events that lead to The Restoration of Erathia game.

Here is a list of new features in Heroes of Might and Magic<sup>™</sup> III: The Shadow of Death game:

**New Campaigns:** There are seven new Shadow of Death game campaigns and seven original Restoration of Erathia game campaigns. See Section VI on Page 13 for a description of the new campaigns.

**New Scenarios:** There are 38 new stand-alone Shadow of Death game scenarios to test your strategic ability, in addition to the 40 Restoration of Erathia game scenarios.

Force Feedback Mouse Support: We have added support for Logitech's Wingman Force Feedback Mouse.

**Combination Artifacts:** Certain artifacts can be combined to form a new, more powerful artifact. For a complete list and description of all of the Combination Artifacts see Section X on Page 26.

**Selectable Campaign Difficulty:** You can select the difficulty level for each Shadow of Death game Campaign Map.

**More Special Terrain Types:** We have added eight new special terrains. See Section VII Interface Reference on page 17 for a complete description.

**Moat Damage in Siege combat:** All moats now damage troops in Siege Combat. See Section VII Interface Reference on page 17 for a complete description.

**Updated Unit Statistics:** For better game play balance we have updated the statistics for a few of the combat units. See Section IX on page 24 for the updated information.

**Campaign Editor:** Build your own campaigns using the Campaign Editor to connect individual Scenarios, define the story, starting options, objects that carry-over multiple Scenarios, and cinematic sequences. Consult the online Help File included on the CD for complete instructions on how to use the Campaign Editor. To run the Help File launch the Campaign Editor from your start menu and press F1.

# **SECTION IV**

**Map Editor:** We've added many new adventure objects; mass cut, copy and paste; and far more customization objects for heroes, objects and spells. This tool enables users to edit maps and also to refine maps created by the Random Map Generator. For a complete explanation of how to use the Map Editor refer to the online Help File. To run the help file launch the Map Editor from your start menu and press F1.

**New Creatures:** We have added 23 new Neutral Creatures that can be found wandering the lands. See page 18 for details on all of the new creatures.

**Secondary Skills:** Heroes that possess the Artillery Secondary Skill can now control Arrow Towers during Siege Combat.

**Revisiting Adventure Map Locations:** If a hero currently stands on an Adventure Object, players can revisit the location by pressing the space bar.

#### **New or Improved Adventure Objects:**

**Quest Gates**: Before you can pass through a quest gate,you must fulfill the quest that is assigned to you.

**Seer's Huts:** Several new types of quests have been added to the Seer's Huts.

**Border Gates:** Border Gates are different from a BorderGuard. Border Guards disappear from the adventure map after a hero visits a Keymaster's Tent and returns with the password. Border Gates DO NOT disappear from the adventure map. They remain in place, continually guarding the pass. This behavior allows certain players to pass, while preventing other players from passing.

**Hire Base Level or Upgraded Creatures:** If you have upgraded your creature structures, you may now choose to recruit either the base level or the upgraded creature. The default is to purchase the upgraded creature.

**Guard Mines With Creatures:** You can drop off creatures at your mines to guard them. Whenever you revisit a mine belonging to you, you may choose creatures to guard it. This is similar to placing creatures in a garrison.

# **SECTION V**

### **PLAYING THE HEROES III: THE SHADOW OF DEATH GAME**

#### **Version Compatibility**

The Heroes III: The Shadow of Death game is designed to be completely compatible with all of your existing Heroes III saved games and scenarios.

#### *Important Note:*

*All players in a multi-player game must be using the same versions of Heroes III.*

### **To Play The Heroes III: The Shadow of Death Game:**

- 1. Insert the CD into your CD ROM drive
- 2. Click PLAY on the Autoplay screen
- 3. If the Autoplay screen does not appear, click the Start menu and select Programs|3DO|Heroes III The Shadow of Death|Heroes III

#### **Starting a New Campaign Game:**

- 1. From the Main Menu, click New Game
- 2. Click Campaign
- 3. Click The Shadow of Death to play the new campaigns -or-Click Restoration of Erathia to play the original campaigns
- 4. Click the Campaign you wish to play

#### *Important Note:*

*After you begin one of the campaigns, make sure you follow the instructions below for continuing a campaign game rather than starting a new game. If you fail to do this, you will not be able to unlock the final campaigns.*

#### **Continuing a Campaign Game:**

- 1. From the Main Menu, click Load Game
- 2. Click Campaign
- 3. Click the name of the saved game you wish to load

11

4. Click the Load button to begin play

# **SECTION V**

### **Starting a Custom Campaign:**

- 1. From the Main Menu, click New Game
- 2. Click Campaign
- 3. Click Custom
- 4. Click the Campaign you wish to play

#### *Note:*

*Custom campaigns must be stored in the Maps subdirectory of the Heroes III game.*

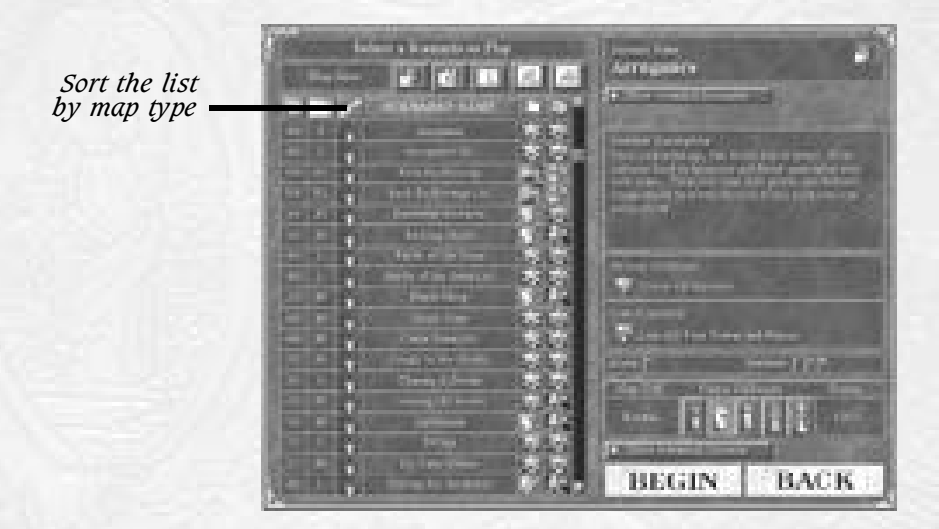

### **Starting a Single Scenario Game:**

- 1. From the Main Menu, click New Game
- 2. Click Single Scenario
- 3. Select the Scenario as detailed in the Heroes III:Restoration of Erathia game manual, pages 9-11.

#### *Note:*

*You can now sort the list by map version (Restoration of Erathia or The Shadow of Death).*

# **CAMPAIGN GAMES**

To play a new Campaign, from the Main menu choose New Game and then Campaign. Select The Shadow of Death to play the new campaigns.

### **Hack and Slash**

Recently arrived from Enroth, Crag Hack seeks fame, fortune and glory on this new continent, Antagarich. He meets a young wizard's apprentice, Sandro, who is seeking four artifacts. Sandro promises gold, glorious battle, and a land title, which interests the adventurous barbarian.

#### **Heroes: Barbarian**

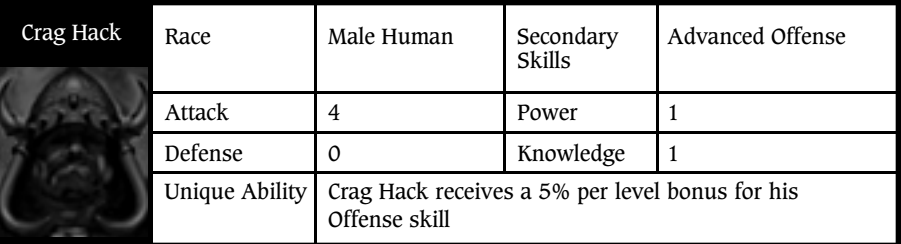

## **Elixir of Life**

Gelu is the youngest individual to ever graduate from the Forest Guard. He must pass one final test and then he will enter service under Lord Falorel: assemble the pieces to the Elixir of Life so the Deyjan lords can't destroy the precious combination artifact.

#### **Heroes: Ranger**

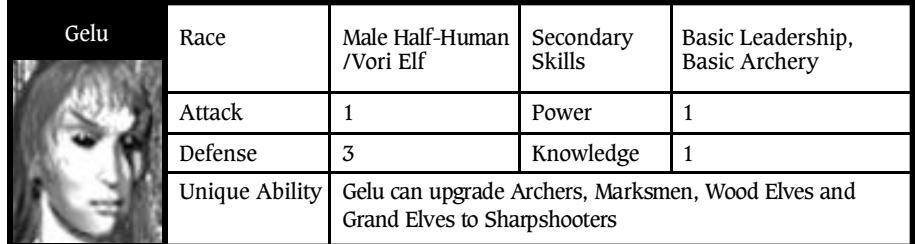

## **Birth of a Barbarian**

Yog has decided to reject his genie heritage and follow in the footsteps of his Barbarian father. Winston Boragus, the Duke of Krewlod, has invited Yog to join his Barbarian army, but Yog's Magic Academy masters do not agree with these plans and will attempt to stop Yog. Once Yog makes it to Krewlod, he must past the first test to see Winston Boragus, and then he must pass the second test – disperse the pieces of the Angelic Alliance.

#### **Heroes: Wizard**

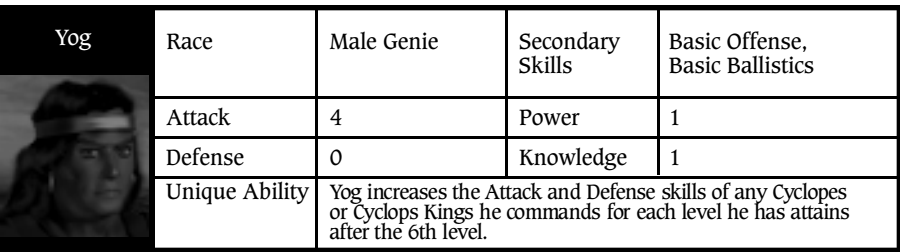

### **New Beginning**

Gem has left the ghosts of war in Enroth that have plagued her since the Succession Wars. She finds a home in AvLee and has begun to work for Lord Fayette. While working near the Erathian border she meets Sandro, a wizard's apprentice who is helping his master perform anti-necromancy research. She agrees to help Sandro find some artifacts and is soon laying a path of destruction through necromancer territory.

#### **Heroes: Druid**

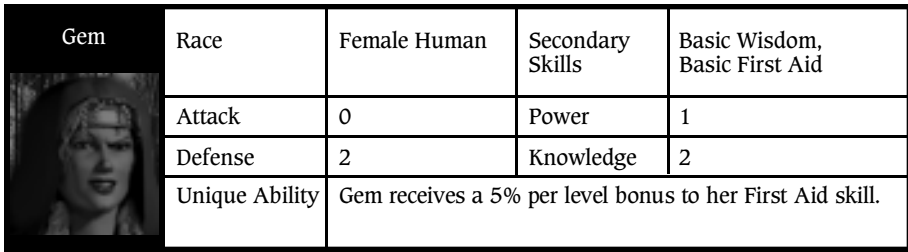

#### **Rise of the Necromancer**

*NOTE: You must complete all four campaigns listed above before you can play Rise of the Necromancer.*

Having successfully garnished all of the pieces for the Cloak of the Undead King and the Armor of the Damned, Sandro is now traveling to Deyja. His old master, Ethric, has other plans for the power-hungry necromancer. Ethric has sent word to Sandro's enemies of his location and that he possesses the powerful artifacts. Sandro must fight his way through these opponents before continuing to Deyja and making allies there.

#### **Heroes: Necromancer**

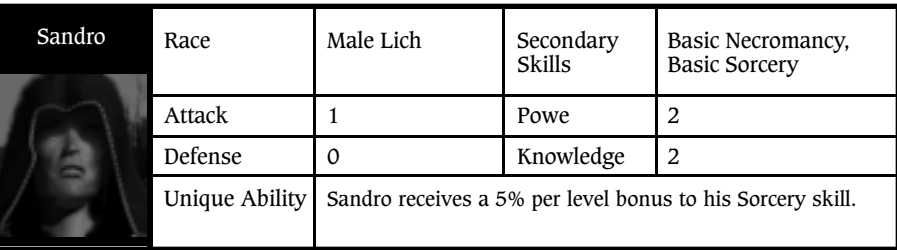

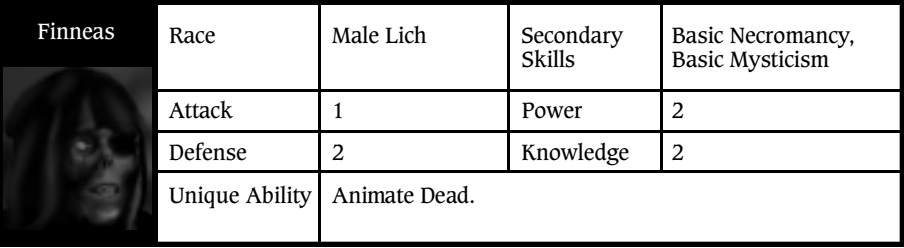

### **Unholy Alliance**

*NOTE: You must complete Rise of the Necromancer before you can play Unholy Alliance.*

Four heroes must discover the truth behind some recent occurrences. They soon learn the wizard's apprentice, Sandro, was really a necromancer with plans for world domination. Uncovering Sandro's true ambitions, the heroes must join forces to stop him, but they must first find the pieces of the Angelic Alliance in order to face the powerful necromancer in his lair.

## **Specter of Power**

*NOTE: You must complete Unholy Alliance before you can play Specter of Power.*

Evil never rests, and Sandro is no exception. He has formed another plan to dominate Antagarich, starting with Erathia. With a little help from the corrupted Lord Haart, the brutish Kreegans and the greedy Dungeon Overlords, he will soon rule all of Antagarich.

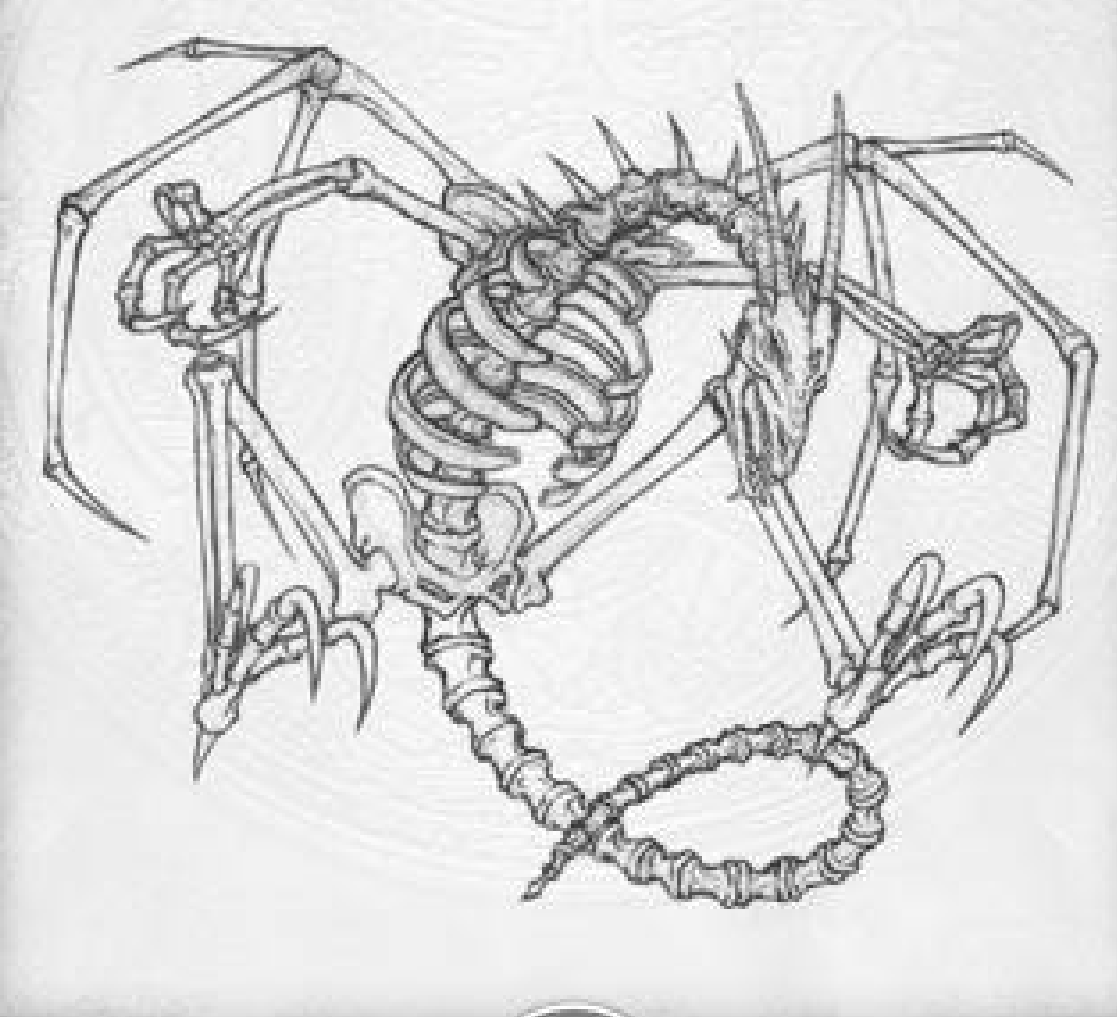

# **INTERFACE REFERENCE**

#### **Special Terrain Types**

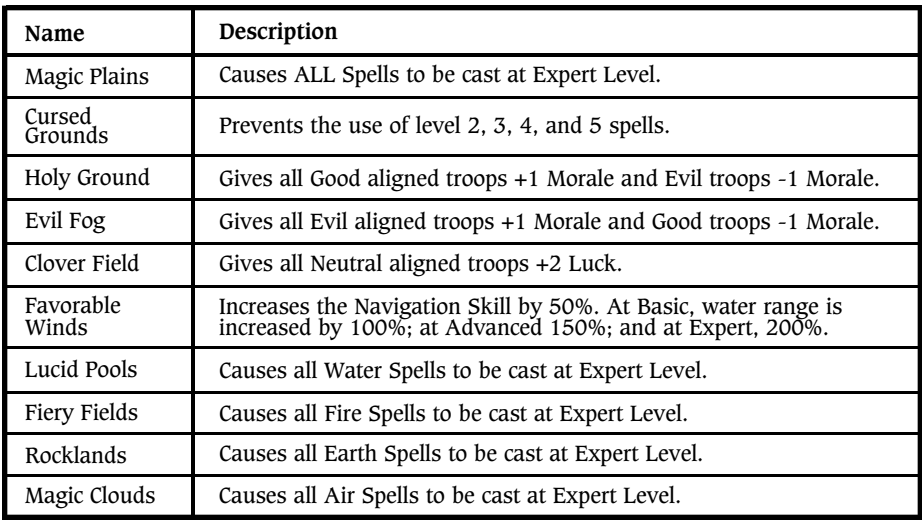

#### **Moat Damage During Siege Combat**

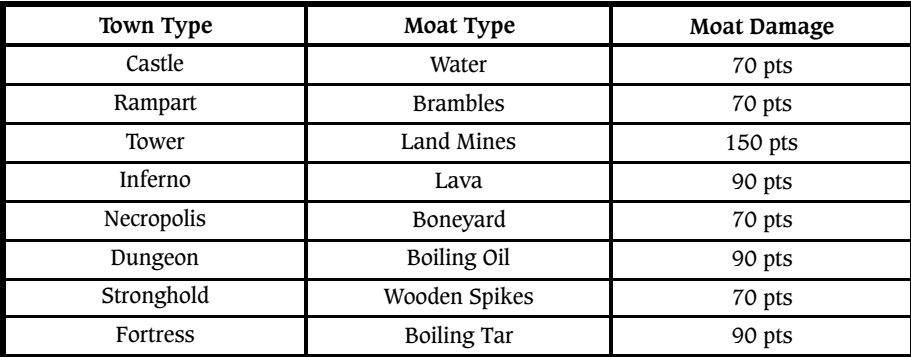

#### **Moat Damage:**

With the exception of the Tower's Land Mines (which explode on contact), a creature troop receives moat damage upon entering the moat and for each turn thereafter the troop remains in the moat at the start of its turn.

# **NEW NEUTRAL CREATURES**

We have added 23 new Neutral Creatures in addition to those described on pages 117-118 of the Heroes III: Restoration of Erathia game manual. These creatures are not associated with any particular town type, but may be found wandering the lands.

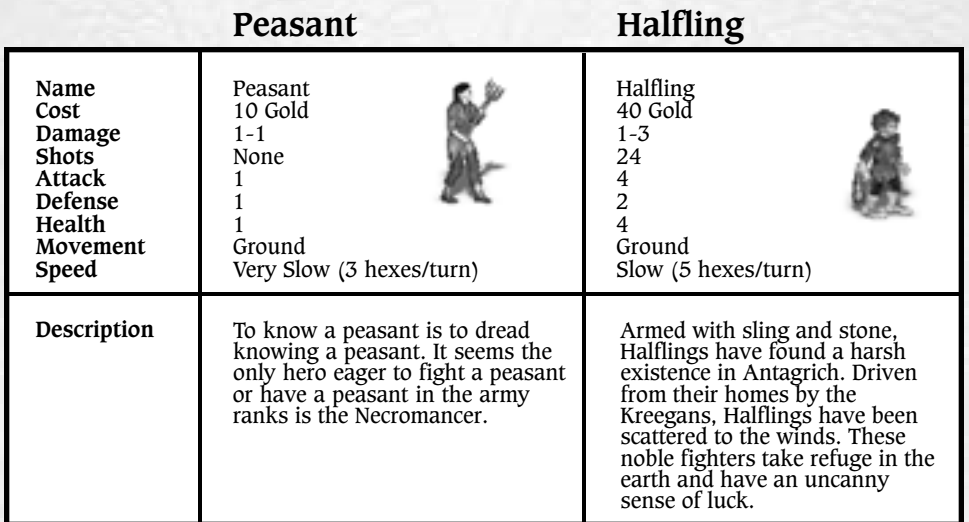

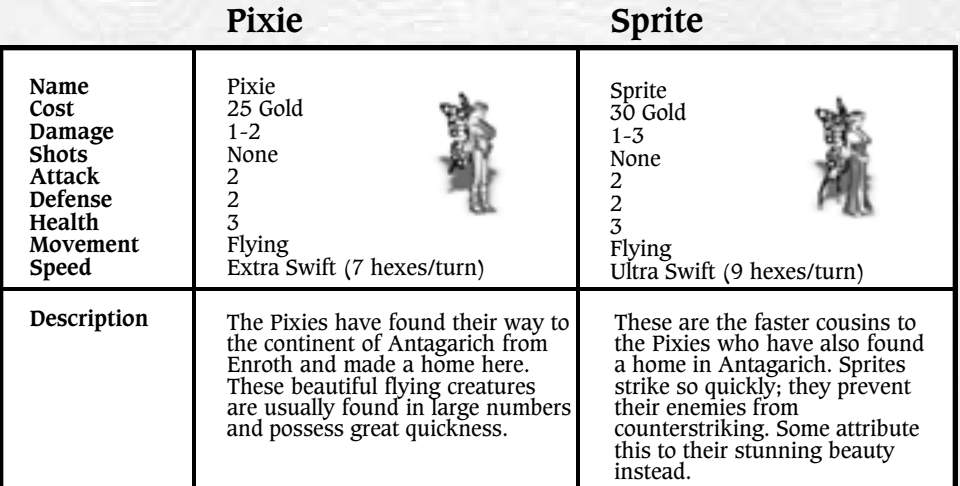

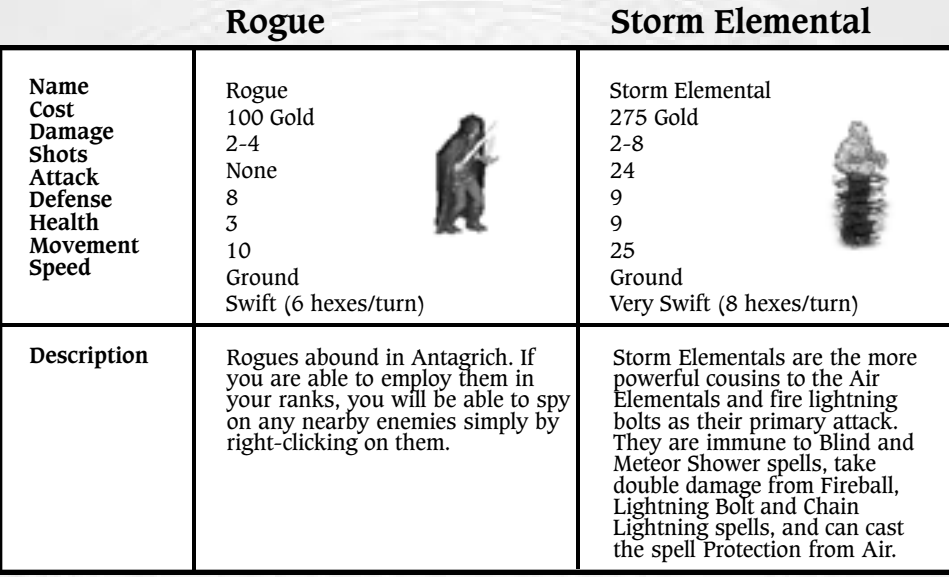

Boar **Boar Ice Elemental**

**Name Cost Damage Shots Attack Defense Health Movement Speed Description** 150 Gold 2-3 None 6 5 15 Ground Swift (6 hexes/turn) Ice Elemental 375 Gold 3-7 24 8 10 30 Ground Swift (6 hexes/turn) Because their form is more solid than the Water Elemental, Ice Elementals have the ability to throw deadly ice tridents. These creatures are immune to Ice Ray and Frost Ring spells, but take double damage from Fire Wall, Inferno, Fireball and Fire shield. They can also cast the spell Protection from Water. Orcs who have been unable to master the skill of throwing an ax, yet are above the common hack and slash antics of a grunt, are given Boars as mounts to ride into battle.

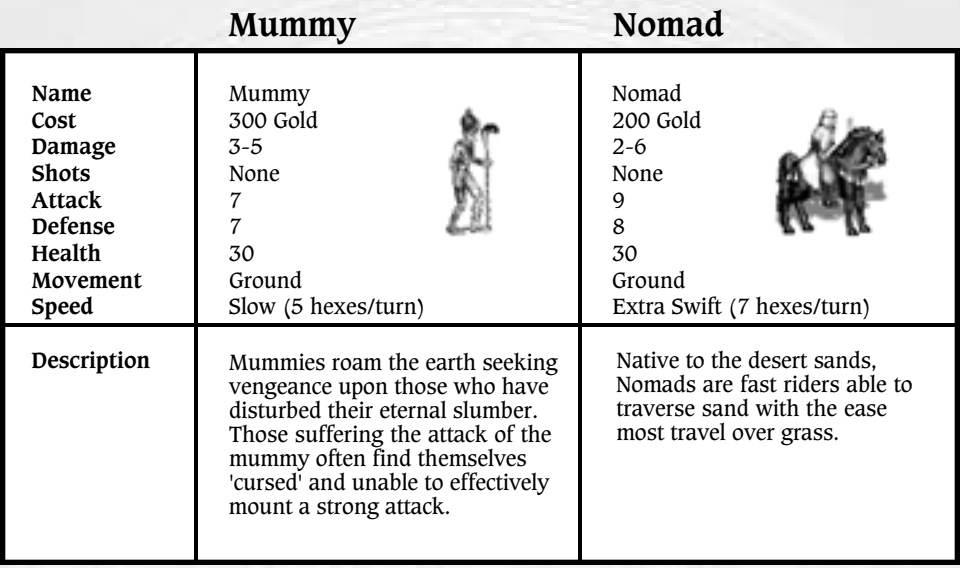

# **Troll Energy Elemental**

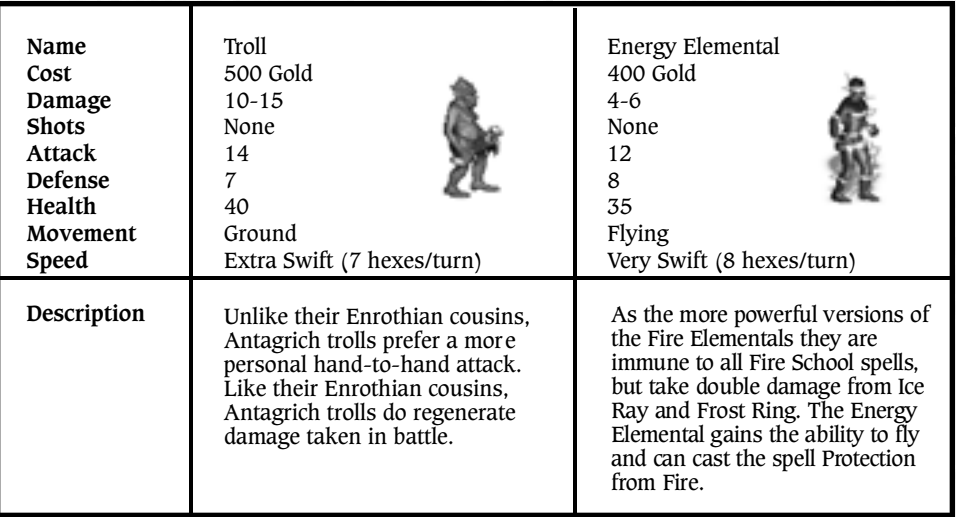

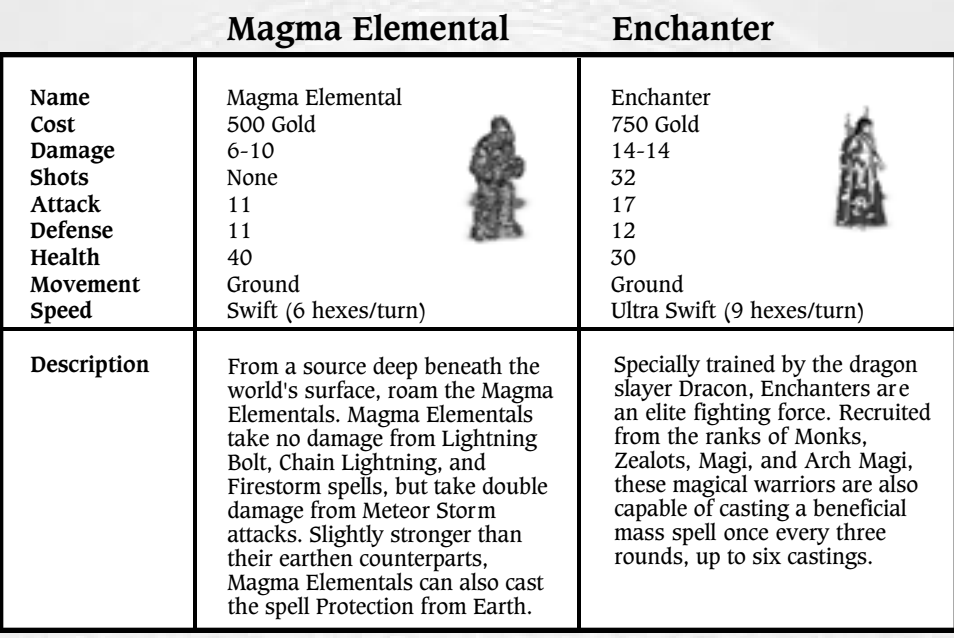

# **Sharpshooter**

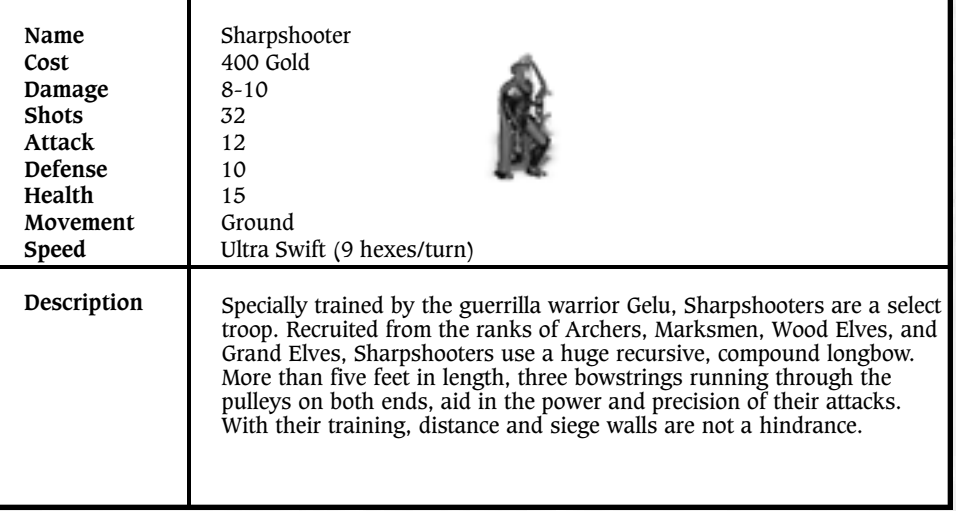

# **Psychic & Magic Elementals**

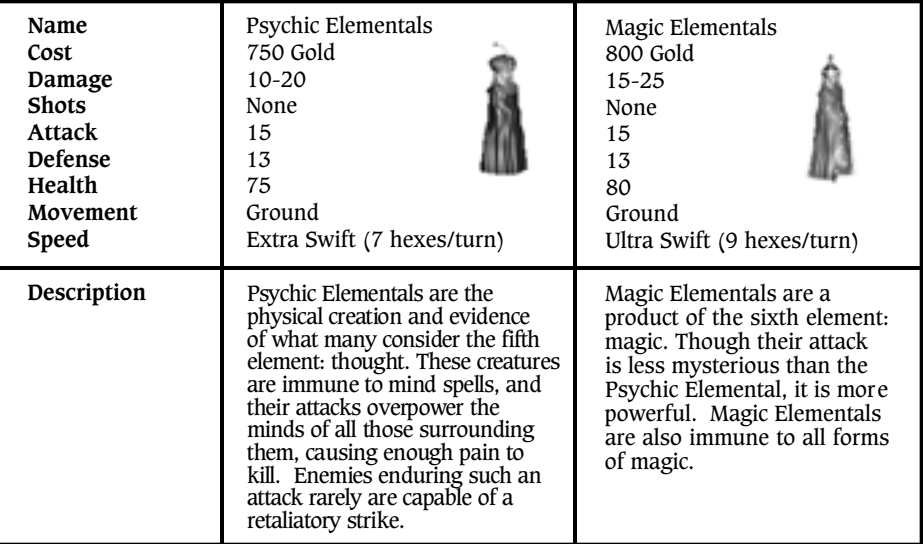

# **Firebirds & Phoenixes**

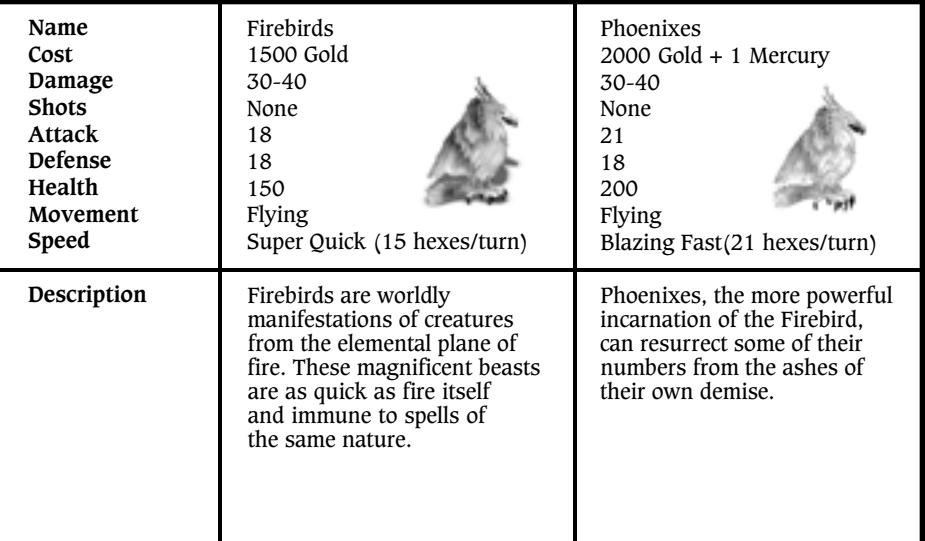

# **Faerie & Rust Dragons**

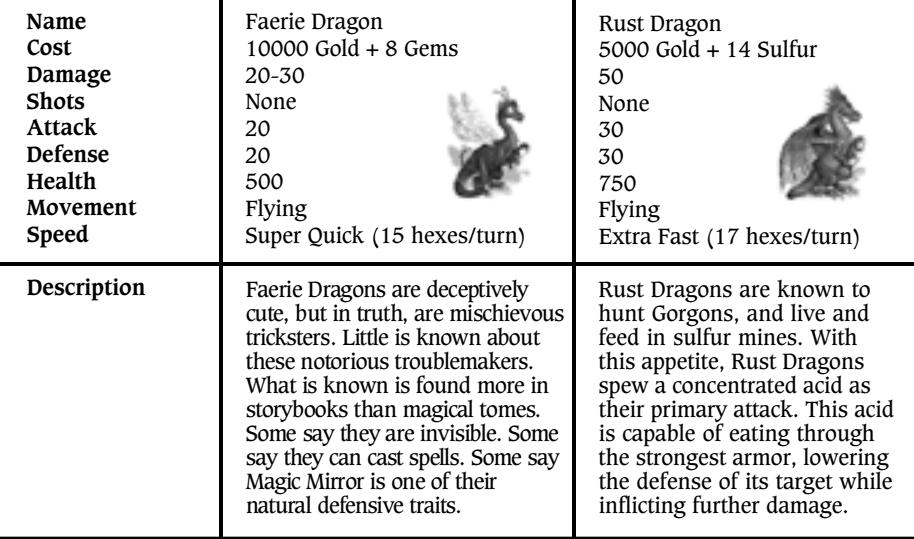

# **Azure & Crystal Dragons**

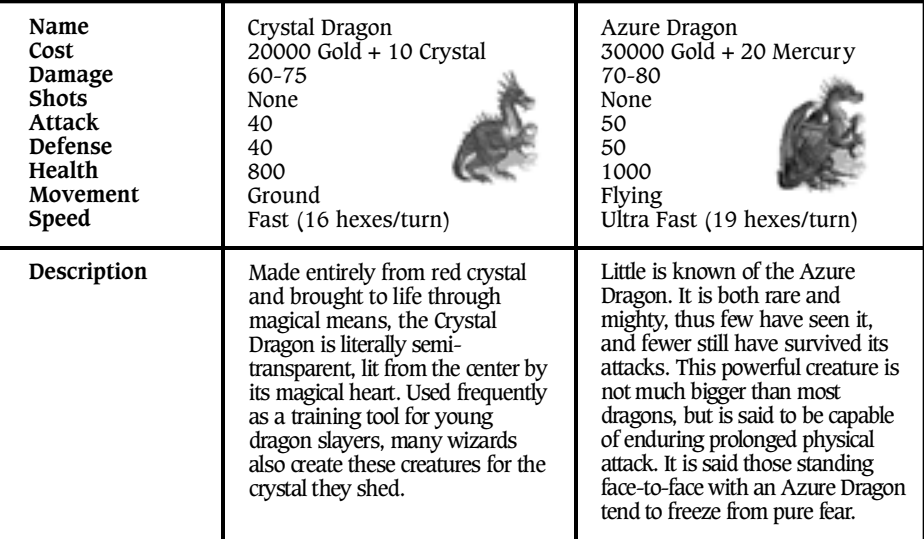

# **SECTION IX**

### **CHANGES TO CREATURES IN HEROES III: THE RESTORATION OF ERATHIA GAME**

Updated information appears in **bold face type.**

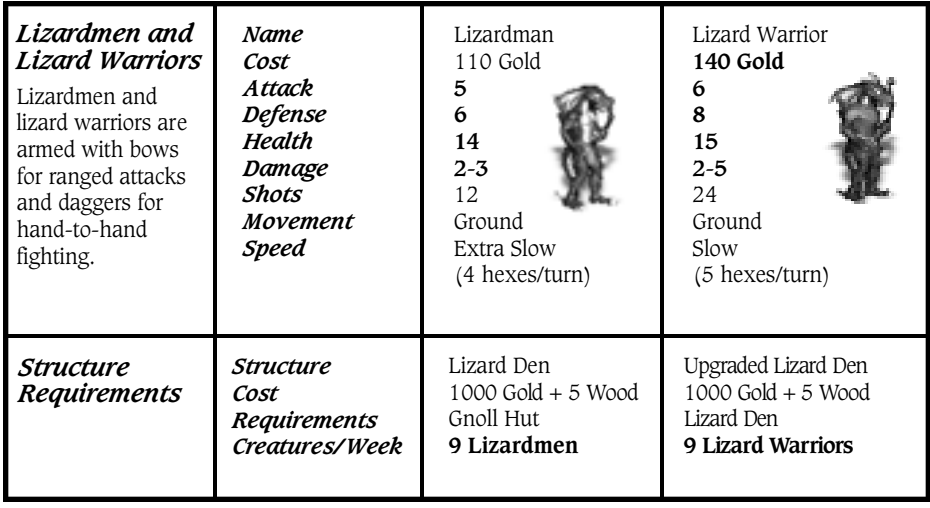

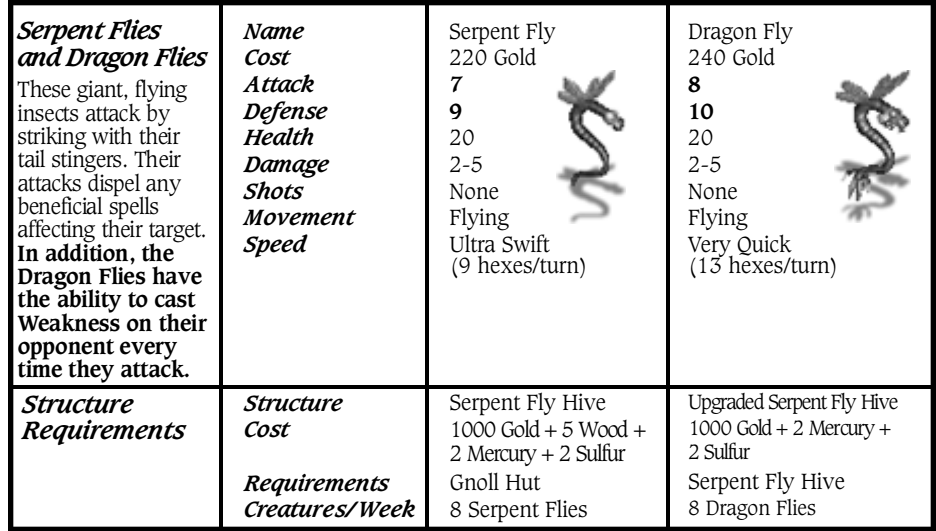

24

# **SECTION IX**

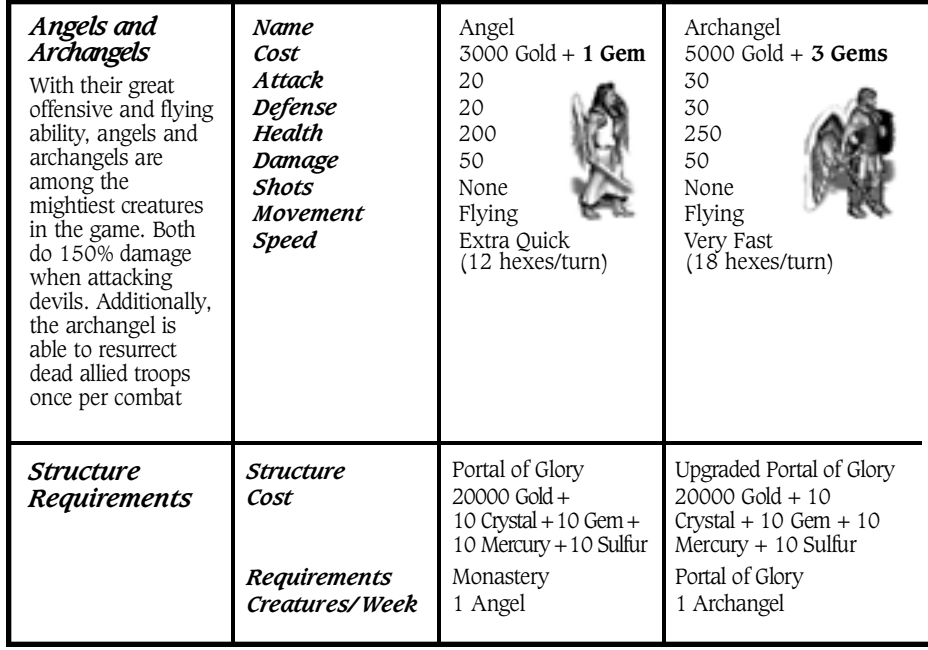

# **COMBINATION ARTIFACTS REFERENCE**

Combination Artifacts - When all artifacts are equipped they 'vanish' and are replaced by a single artifact representative of all of the combined ones. However, the slots previously held do not become available for new artifacts. In addition to the abilities of the combination artifacts, heroes continue to receive all of the bonuses from the individual artifacts

Once you have found all of the pieces required to assemble a combination artifact, you will automatically be prompted to build it. You can manually assemble or disassemble a combination artifact by right-clicking on any individual artifact or the combination artifact. All artifacts must be equipped to assemble or disassemble.

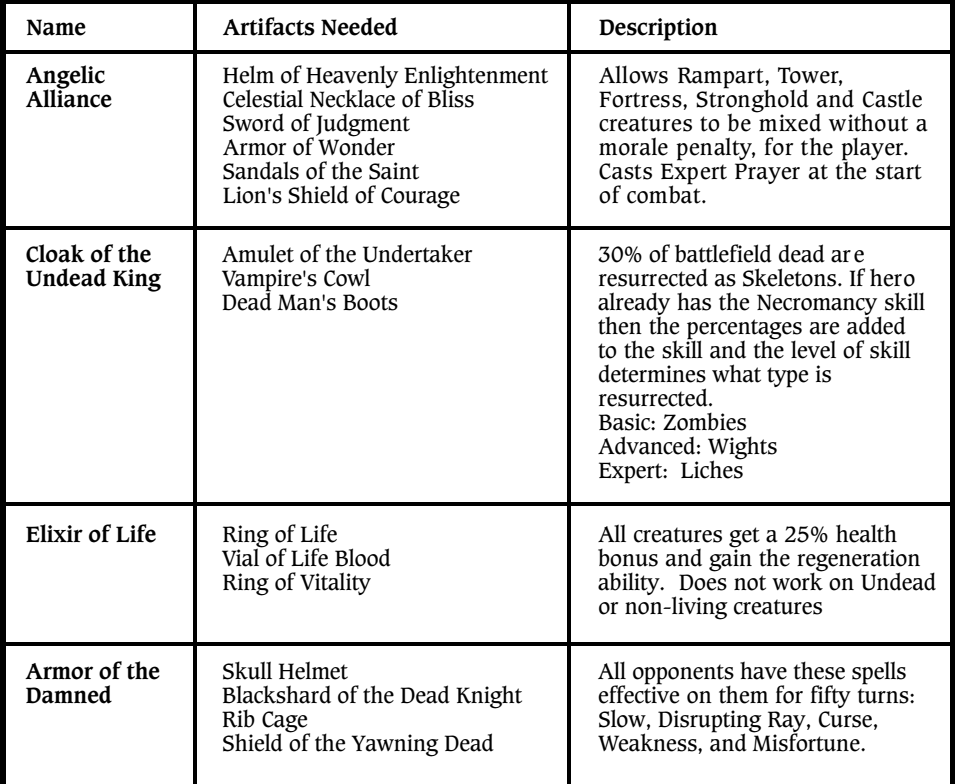

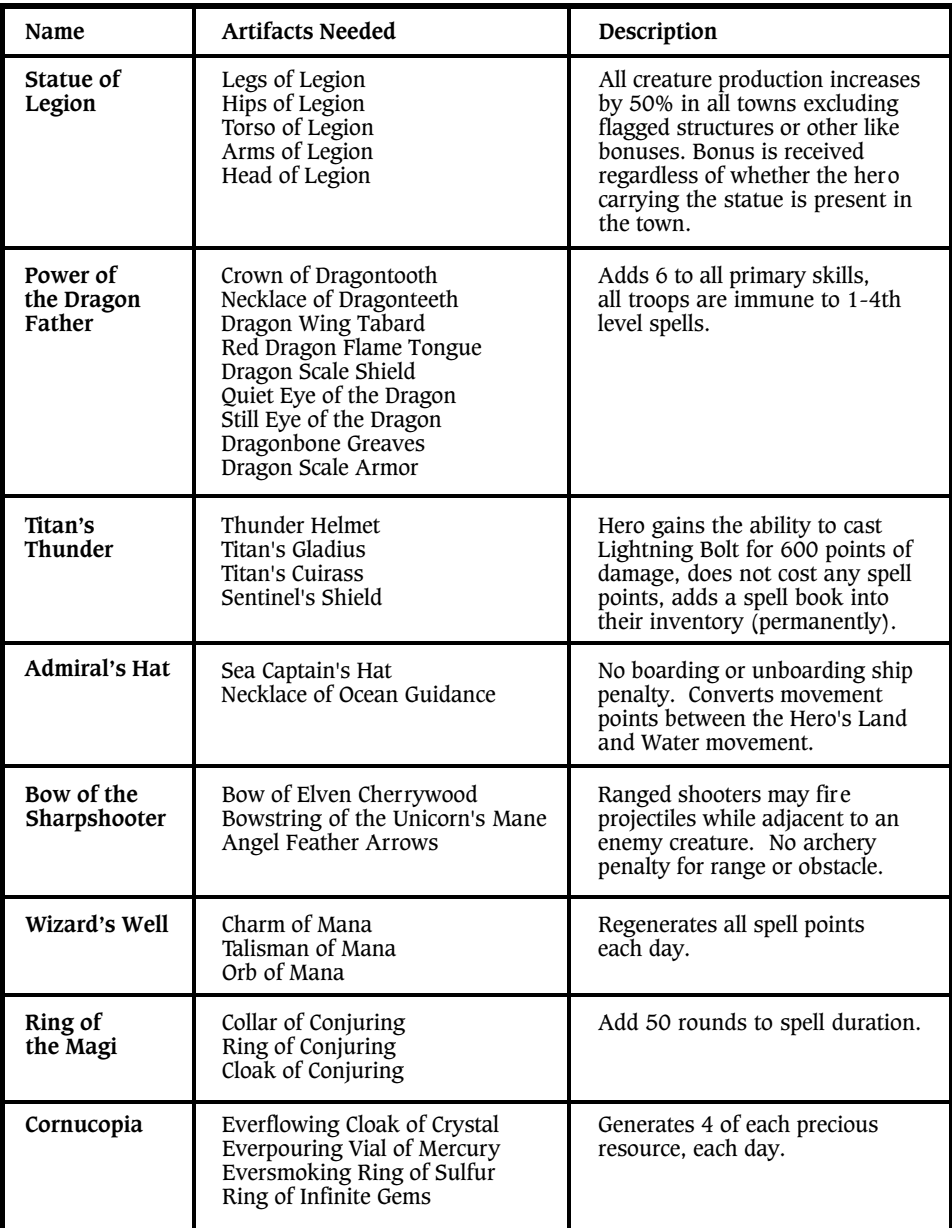

### **CUSTOMER SUPPORT**

#### **Web Site**

Visit www.3do.com/support <http://www.3do.com/support> for late-breaking news and information, answers to Frequently Asked Questions (FAQ's), links to hardware manufacturers' web sites, and the latest product updates.

If you want to ask a specific technical question, you can use the online email form available at our web site or send mail directly to the customersupport@3do.com address.

#### **Phone**

Call (650) 261-3454, Monday through Friday, 9:00am - 12:00 noon and 2:00pm - 5:00pm, Pacific Time.

#### **U.S. Mail**

Customer Support The 3DO Company 600 Galveston Drive Redwood City, CA 94063

However you choose to contact us, there are some pieces of information about your computer that we will need in order to help you properly. You can get this information by following these steps: First, right-click on the My Computer icon and choose "Properties". On this System Properties screen, you will find the following information that we will need: Computer OS type (Windows version), amount of RAM and CPU type. After you get this information, exit the System Properties screen, then double left-click on the My Computer icon. On this screen, right-click on the icon of the hard drive that the game is installed on and choose "Properties". On this screen, you will need to find out the drive's total capacity, and the amount of free space left on the drive. However you choose to contact us, please provide us with the following information: Computer OS type, amount of RAM, and CPU type (this information is available by right-clicking the My Computer icon, selecting 'Properties', and then clicking the 'General' tab), as well as your hard drive size and available free space (right-click on your hard drive icon).

If you wish to purchase additional copies or other titles from The 3DO Company please call:

3DO Direct Sales

(800) 336-3506 in the United States (650) 261-3227 outside the United States World Wide Web - http://www.3do.com

## **HINTS AND TIPS**

Need help finishing the game? You can get all that and more on the 3DO Hint Line. Call 1-900-CALL-3DO (1-900-225-5336) for pre-recorded hints, tips, and clues.

Calls to the Hint Line cost \$0.99 per minute for recorded hints and tips; calls must be made from a Touch Tone Phone. If you are under 18 years of age, you must get your parents' permission before calling.

### **TROUBLESHOOTING**

#### **Installation:**

**Problem:** The CD is in the CD-ROM drive, but the computer is not recognizing it.

**Answers:** The CD may be dirty or scratched.

- **Solutions:** 1. Make sure that the data side of the CD (shiny side) is not dirty or scratched. If it is dirty, take a lint free non-abrasive cloth and wipe gently to clean it (always wipe from the inside of the CD to the outside edges). If the data side of the CD appears to be scratched, return the game to the store that you bought it from, and exchange it for a new copy. If you are unable to exchange the game at the store that you bought it from, please call Customer Support for information on our exchange policy.
- **Problem:** The computer freezes during install, or you receive an error message (such as "\*\_ins error" or "An error has occurred during the move data process") during install.
- **Answers:** Your computer may be using an older 16-bit CD-ROM driver; or there may not be enough space on your hard drive for temporary files to expand; or the CD-ROM drive might be having problems with how it buffers information. Or, the Autorun or DMA settings on your CD-ROM drive could be interfering with the game installation.
- To check and see if your computer is using an older 16-bit CD-ROM driver: 1. Right-click on the 'My Computer' icon and select 'Properties'.
	- 2. Click on the 'Performance' tab.
	- 3. In the Performance status box, if the File System line says "Some drivers are using MS-DOS compatibility", you are using a 16-bit CD-ROM driver.

- **Solutions:** 1.For 16-bit CD-ROM drivers: Contact the manufacturer of your CD-ROM drive or the manufacturer of your computer for an updated 32-bit CD-ROM driver.
	- 2.For 32-bit CD-ROM drivers:
		- 1. Close all unnecessary programs running in the Background. Press the CTRL+ALT+DEL keys at the same time to open the Close Program window, select a program, and press the End Task button. Repeat this process until all programs except 'Explorer' and 'Systray' are closed.
		- 2. Delete all files in your C:\Windows\Temp folder, then empty the Recycle Bin.
	- 3. Turn off read-ahead on the CD-ROM drive:
		- 1. Right-click on the 'My Computer' icon and select 'Properties'.
		- 2. Click on the 'Performance' tab.
		- 3. Click on the 'File System' button.
		- 4. Choose the 'CD-ROM' tab at the top
		- 5. Change the 'Optimize access pattern for' field to 'No read-ahead'
		- 6. Click on Apply, then OK and finally click Close (you will be prompted to restart your system).
	- 4. Turn off the Autorun and DMA settings on your CD-ROM drive:
		- 1.Right click on the 'My Computer' icon and choose 'Properties'.
		- 2. Click on the 'Device Manager' tab.
		- 3. Click on the '+' sign next to the CD-ROM line so that it becomes a '-' sign.
		- 4. Click on the line that appears under the CD-ROM line so that it is highlighted, then click on the 'Properties' button.
		- 5. Click on the 'Settings' tab.
		- 6. Look for the Auto-insert Notification and DMA lines. If there is a check mark in the boxes next to either of these lines, click on the box to remove the check mark.
		- 7. Click on the 'Apply' button, and then click on the 'OK' button.
		- 8. When you are asked if you want to restart your system, choose 'Yes'.

You can restore all of the CD-ROM settings back to normal after the game has been successfully installed.

## **LAUNCHING THE GAME I**

**Problem:** After launching the game from the Start menu or Desktop icon, you get a blank screen, a black box that surrounds the mouse cursor, blurring or choppy graphics, vertical lines on the screen, choppy sound, or no sound.

**Answer:** There is probably a conflict between your video or sound card and Microsoft's DirectX.

**Solution:** For Windows 95 and 98 users:

- 1. Press the 'Start' button on the Windows 95/98-task bar and select 'Run'.
- 2. Type dxdiag.exe or "c:\Program Files\directx\setup\dxdiag.exe" (include quotes) then click on the 'OK' button. This will run the DirectX Diagnostics Tool.
- 3. Make sure all your files are DirectX 7 compatible. Select the 'DirectX Files' tab make sure there are no exclamation points next to the file names. If you find exclamation points under this tab you will need to reinstall DirectX 7 by going to the 'START' Button on the Windows95 task bar then select 'RUN' and type your CD-ROM drive letter followed by ": \DirectX\dxsetup.exe" and click on the 'Reinstall DirectX' button. This will reinstall DirectX 7.
- 4. Make sure all of your drivers are DirectX 7 compatible. Select the 'DirectX Drivers' tab and make sure there are no exclamation points next to any of the file names. If you find exclamation points under this tab you will need to update your drivers by contacting the manufacturer of the hardware through their Phone Support or through their web site. 3DO has a listing of manufactures sites available. Simply go to: http://www.3do.com/support <http://www.3do.com/support> . When you see the text that says "Choose your platform" click on the PC Games link, click the Troubleshooting link on the left side from the pull down menu and then click the Go button. You will find the driver links at the bottom of the DirectX and Drivers page.
- 5. Test your hardware with the DirectX 7 Diagnostics tool. Run the tests that are available on the 'Display', 'Sound', and 'Input' tabs. If one or more tests fail, this could be due to driver incompatibility. Installing the newest drivers available for your sound and video card hardware can usually resolve this.

For Windows 98 users:

- 1. Press the Start button on the Windows 98 task bar and select 'Help'
- 2. Select the Search tab, type 'DirectX Troubleshooter' in the text box, and then press the List Topics button. Select 'DirectX Troubleshooter' in the Topics window, click the Display Button, and then follow the instructions to troubleshoot your DirectX issue.

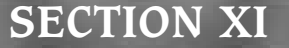

## **LAUNCHING THE GAME II**

**Problem:** You try to start the game and the screen flashes briefly, and you are returned to the desktop without an error message. **Answer:** There are probably miscellaneous programs running in the background that are interfering with the game and causing it to crash.

#### **Solution:**

For Windows 95 users:

- 1.Press the CTRL+ALT+DEL keys at the same time to open the Close Program window.
- 2.Click on a program so that it is highlighted, then click on the 'End Task' button.
- 3.Repeat this process until only 'Explorer' and 'Systray' are left in the Close Program list, then try running the game.

For Windows 98 users:

- 1.Click on the Windows Start button, then choose Run.
- 2. In the Run line type in: "msconfig", then push the 'Enter' key. (This will bring up the System Configuration Utility.)
- 3.Select the 'Startup' tab, and turn all of the check boxes off, except for the one next to 'Systray'.
- 4.Press 'OK'. When you are prompted to restart your system, click 'Yes'.
- 5. Once your machine has restarted try running the program again.

### **ADJUSTING YOUR DISPLAY SETTINGS**

If you are experiencing video trouble, launching the game, or a kick back to the desktop, you may need to make some changes to the Display Settings. To do this, please perform the following steps:

To adjust Display Settings, please do the following:

For Windows '95

Click on Start in the Start Menu, next on Settings, then on Control Panel. When the Control panel window comes up, double-click on the Display Icon and click on the Settings Tab.

To adjust the Color Palette:

Click on the down arrow at the end of the "Colors" field, select the appropriate setting then click on Apply (located at the lower right area of window). A message may appear: "Windows has adjusted your color display. Do you want to keep this setting?"... select "YES", then the OK button (Located at the lower left area of window).

For the Desktop Area adjustment:

Click to the left or right of the slider bar to the recommended Desktop Settings then click on Apply (Located at the lower right area of window). You will receive a message: Windows has now resized your Desktop Area, keep these settings?, select "YES", then on the OK (Located at the lower left area of the window). \*\*Note\*\* For Windows '98: The above steps are correct except: 'Color Palette' is called 'Colors' and 'Desktop Area' is named 'Screen Area'.

Video and Sound card manufacturers regularly update their software drivers to enhance performance and stability, and to improve compatibility with DirectX. You can find links to many of these manufacturers' sites by going to the DirectX section of our support web site, which is located at http://www.3do.com/support. When you see the text that says "Choose your platform" click on PC Games link below it, click the Troubleshooting link on the left side of the next screen, click on the Basic Troubleshooting link, select DirectX and Drivers from the pull down menu, and then click the Go button. You will find the driver links at the bottom of the DirectX and Drivers page.

You may obtain a list of Microsoft-certified video and audio drivers for your hardware by going to http://www.microsoft.com/hwtest/hcl/ <http://www.microsoft.com/hwtest/hcl/> . Drivers listed here are confirmed to be compatibility with Windows 95, Windows 98 and Windows NT4.0.

Microsoft updates DirectX and its components regularly and posts them for download off of their web site at http://www.microsoft.com/DirectX.

#### **THE 3DO COMPANY LIMITED 90-DAY WARRANTY**

The 3DO Company ("3DO") warrants to the original consumer purchaser of this 3DO software product that the compact disc on which the underlying computer program is recorded is free from defects in materials and workmanship under normal, recommended use for ninety (90) days from the date of purchase. The 3DO software program recorded on such a medium is sold on an "as is" basis, without any warranty or condition of any kind, and 3DO shall not be liable for any losses or damage of any kind or nature resulting from the use or inability to use such program.

3DO's entire liability and the original consumer purchaser's exclusive remedy for breach of any warranty (express or implied) shall be, at 3DO's option, either: (a) to replace, free of charge, this 3DO software product, or (b) to return to the original consumer purchaser the price paid for this 3DO software product. The preceding warranty shall not be applicable and 3DO shall not be obligated to replace this 3DO software product or to return any such sum to the original consumer unless this 3DO software product is returned within the 90-day warranty period, postage pre-paid with proof of purchase to The 3DO Company, 600 Galveston Drive, Redwood City, CA 94063, Attn.: Customer Support Dept., and the preceding warranty shall be void if any defect in this 3DO software product arises through accident, negligence, use in any application for which this 3DO software product was not designed or intended, modification without the prior consent of 3DO, any cause external to the product (e.g., heat), or by any other cause unrelated to defective materials or workmanship.

EXCEPT FOR THE LIMITED WARRANTY SET FORTH ABOVE, ALL OTHER REPRESENTATIONS, WARRANTIES, CONDITIONS, TERMS AND OBLIGATIONS, WHETHER EXPRESSED OR IMPLIED, INCLUDING, BUT NOT LIMITED TO, ANY IMPLIED WARRANTIES OF MERCHANTABILITY, FITNESS FOR ANY PARTICULAR PURPOSE AND/OR NON-INFRINGEMENT REGARDING THIS 3DO SOFTWARE PRODUCT (RELATING TO EITHER THE COMPACT DISC, THE SOFTWARE OR OTHERWISE) ARE EXCLUDED TO THE MAXIMUM EXTENT ALLOWED BY APPLICABLE LAW.

3DO neither assumes nor authorizes any other person or entity to assume for 3DO (or any related or affiliated entity) any other liability in connection with this 3DO software product. IN NO EVENT SHALL 3DO BE LIABLE FOR ANY INCIDENTAL, CONSEQUENTIAL (INCLUDING LOSS OF PROFITS), SPECIAL AND/OR OTHER DAMAGES OF ANY KIND OR NATURE RESULTING FROM THE PURCHASE, POSSESSION, USE, OR INABILITY TO USE THIS 3DO SOFTWARE PRODUCT, EVEN IF 3DO HAS BEEN ADVISED OF THE POSSIBILITY OF SUCH DAMAGES OR LOSS. IN NO EVENT SHALL 3DO'S LIABILITY TO THE ORIGINAL CONSUMER PURCHASER EXCEED THE AMOUNT ACTUALLY PAID FOR THIS 3DO SOFTWARE PRODUCT. SOME STATES/COUNTRIES DO NOT ALLOW LIMITATIONS ON HOW LONG AN IMPLIED WARRANTY LASTS AND/OR THE EXCLUSION OR LIMITATION OF INCIDENTAL OR CONSEQUENTIAL DAMAGES, SO THE ABOVE LIMITATIONS AND/OR EXCLUSION OR LIMITATION OF LIABILITY MAY NOT APPLY TO YOU. THIS WARRANTY GIVES YOU SPECIFIC LEGAL RIGHTS AND YOU MAY ALSO HAVE OTHER RIGHTS WHICH VARY FROM JURISDICTION TO JURISDICTION.

3DO has endeavored to ensure that the end user manual and promotional materials regarding this 3DO software product accurately reference the product. However, because of ongoing improvements and updating of 3DO software products, 3DO cannot guarantee the accuracy of printed materials after the date of publication, and 3DO disclaims any loss, liability and/or damages, whether in contract, tort or otherwise, arising out of or resulting from the manual and promotional materials, including, without limitation, any loss or liability resulting from changes, errors or omissions with respect to any of such items.

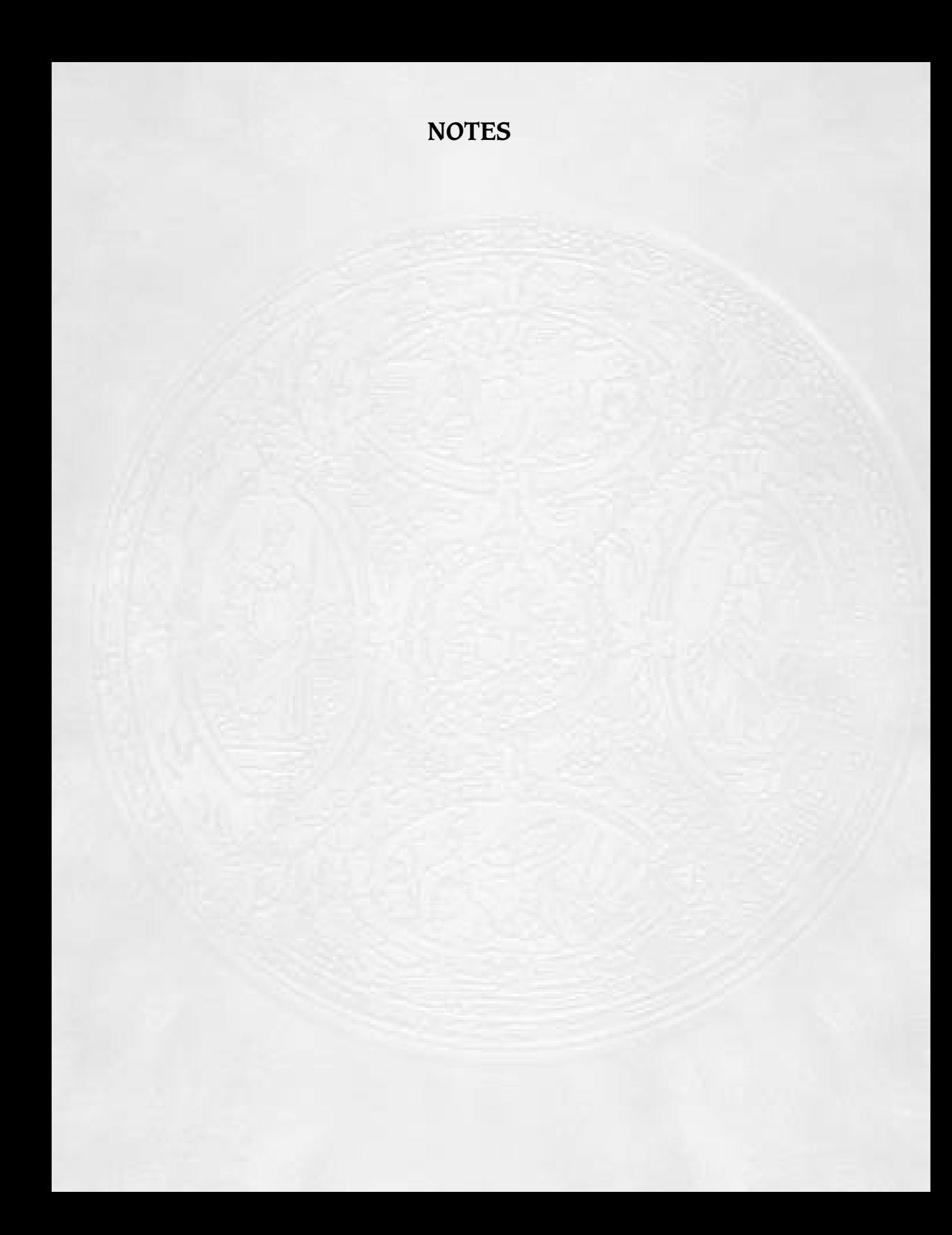

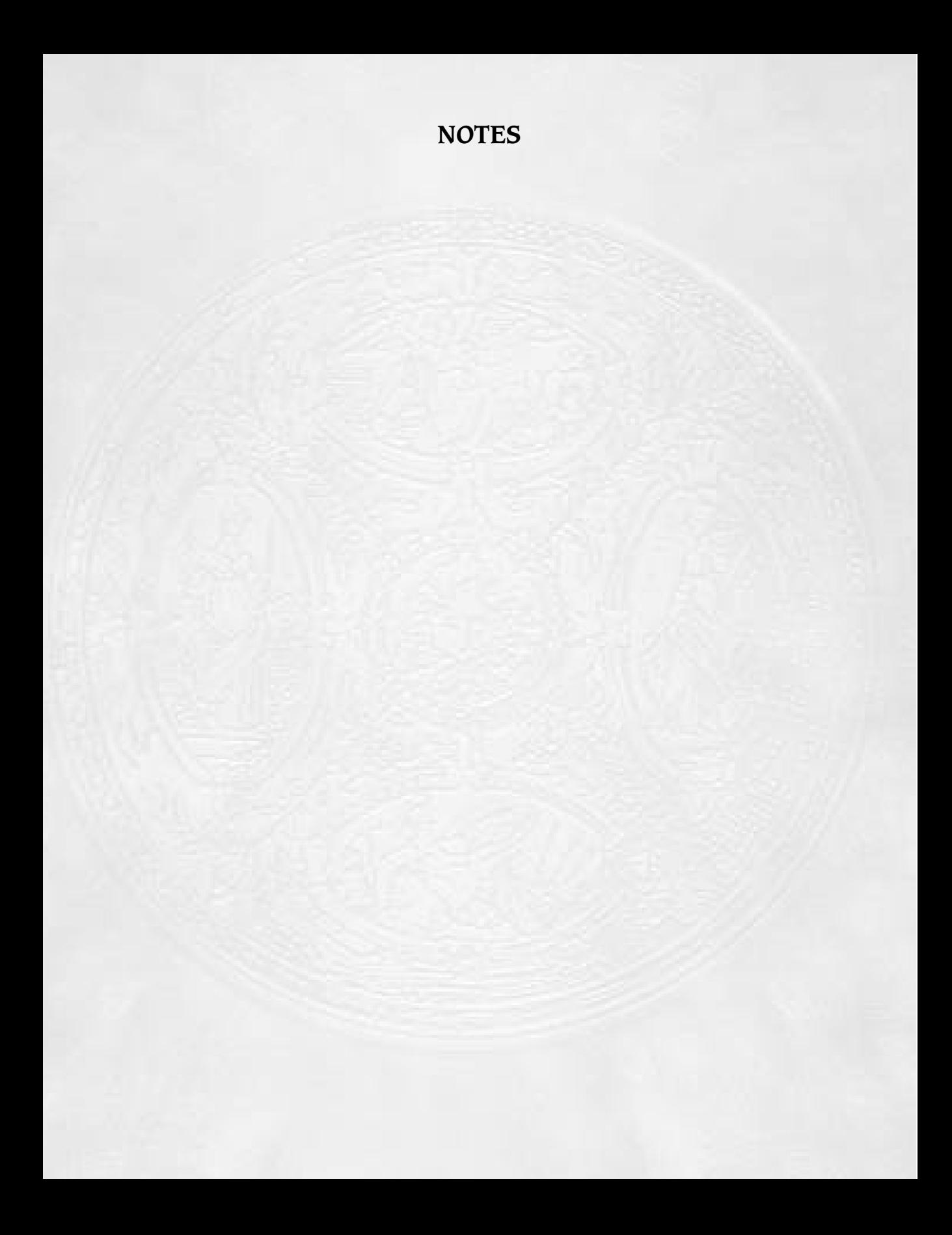